## **ARGO DIDUP – DIDATTICA A DISTANZA GESTIONE BACHECA**

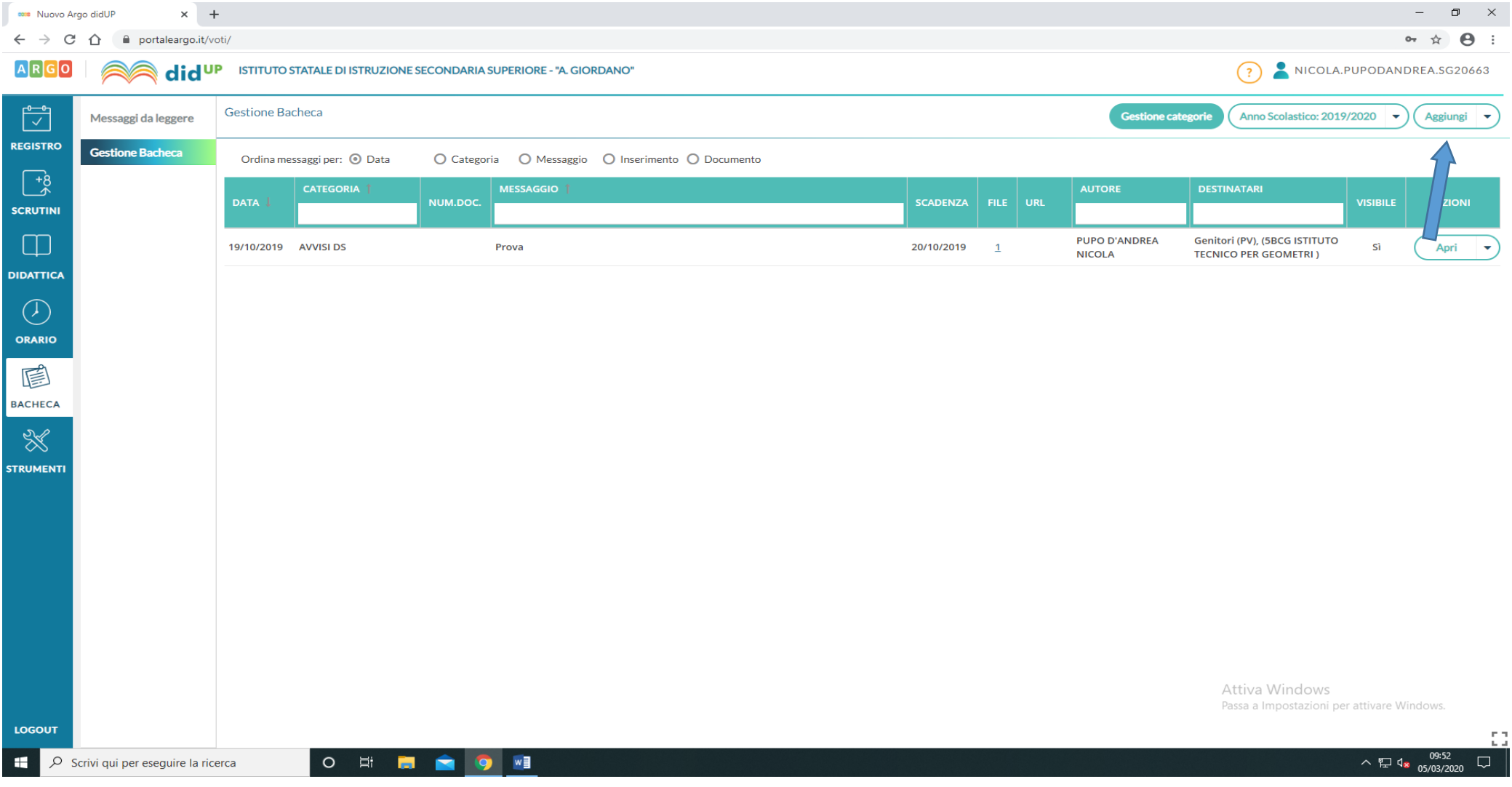

Entrare in Argo DidUp e, dal menu laterale, selezionare **Bacheca**, quindi **Gestione Bacheca** e, dalla finestra che si apre (vedi figura in alto), cliccare sulla parola **Aggiungi** (non sul triangolino, vedi freccia). Si aprirà la seguente finestra:

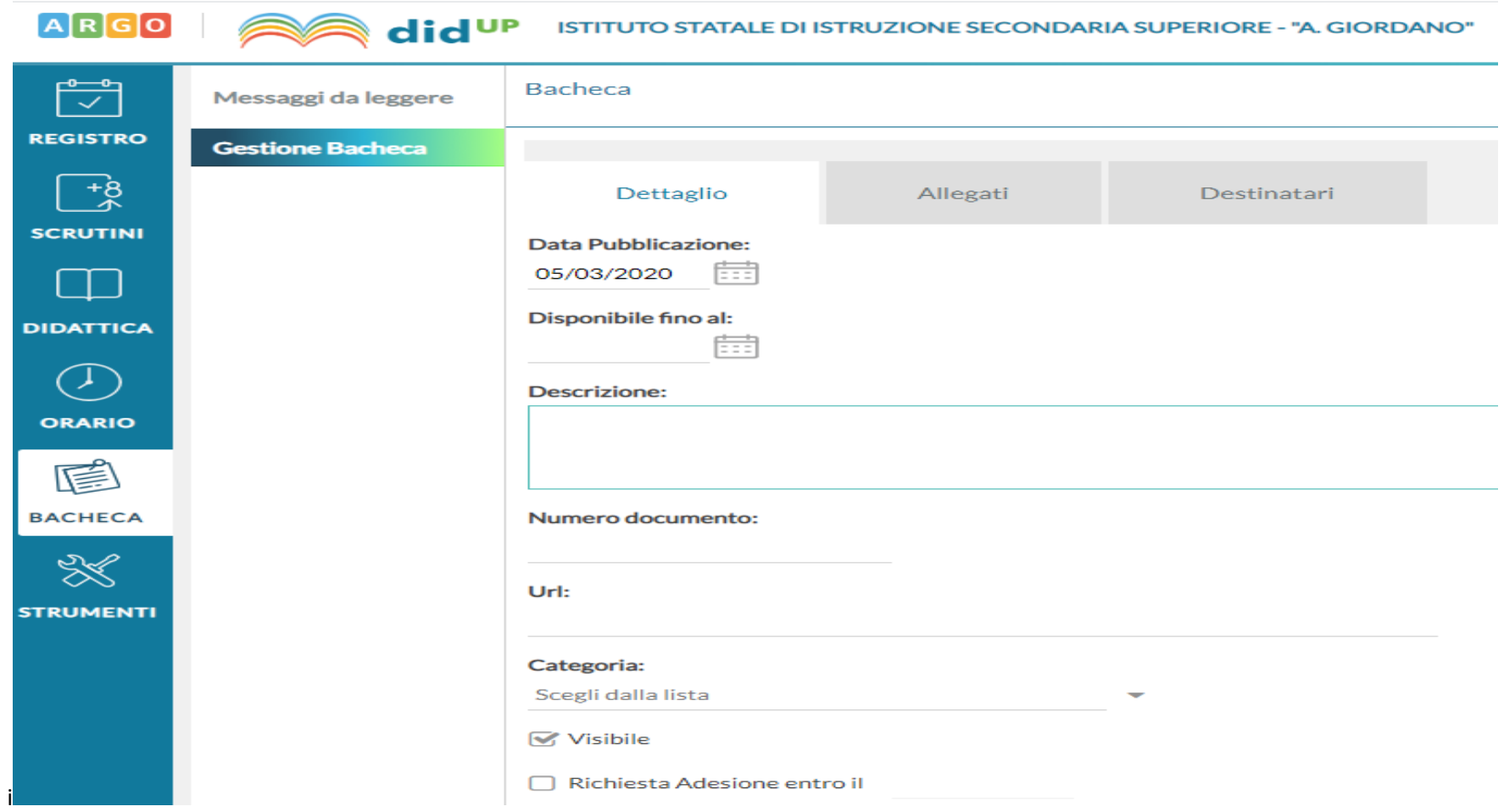

In **Data Pubblicazione** inserire la data alla quale deve essere pubblicato il messaggio; si può lasciare la data proposta.

In **Disponibile fino al** inserire la data fino alla quale si vuole che il messaggio sia visibile. Può essere lasciata vuota.

In **Descrizione** inserire una descrizione del materiale che si sta condividendo sia esso link o file.

In **Url** inserire il link ad un sito, video o materiale on line che si vuole condividere. Può essere lasciato vuoto.

In **Categoria**, dall'elenco, selezionare *DIDATTICA A DISTANZA*

Il resto delle informazioni possono essere omesse.

Cliccando su **Allegati**, in alto nella schermata, si apre la seguente finestra in cui sono visibili l'elenco dei messaggi già inviati e da cui è possibile allegare file di qualsiasi tipo.

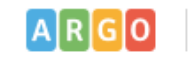

## ARGO **CONSTRUTE STITUTO STATALE DI ISTRUZIONE SECONDARIA SUPERIORE - "A. GIORDANO"** LA.PUPODANDREA.SG20663

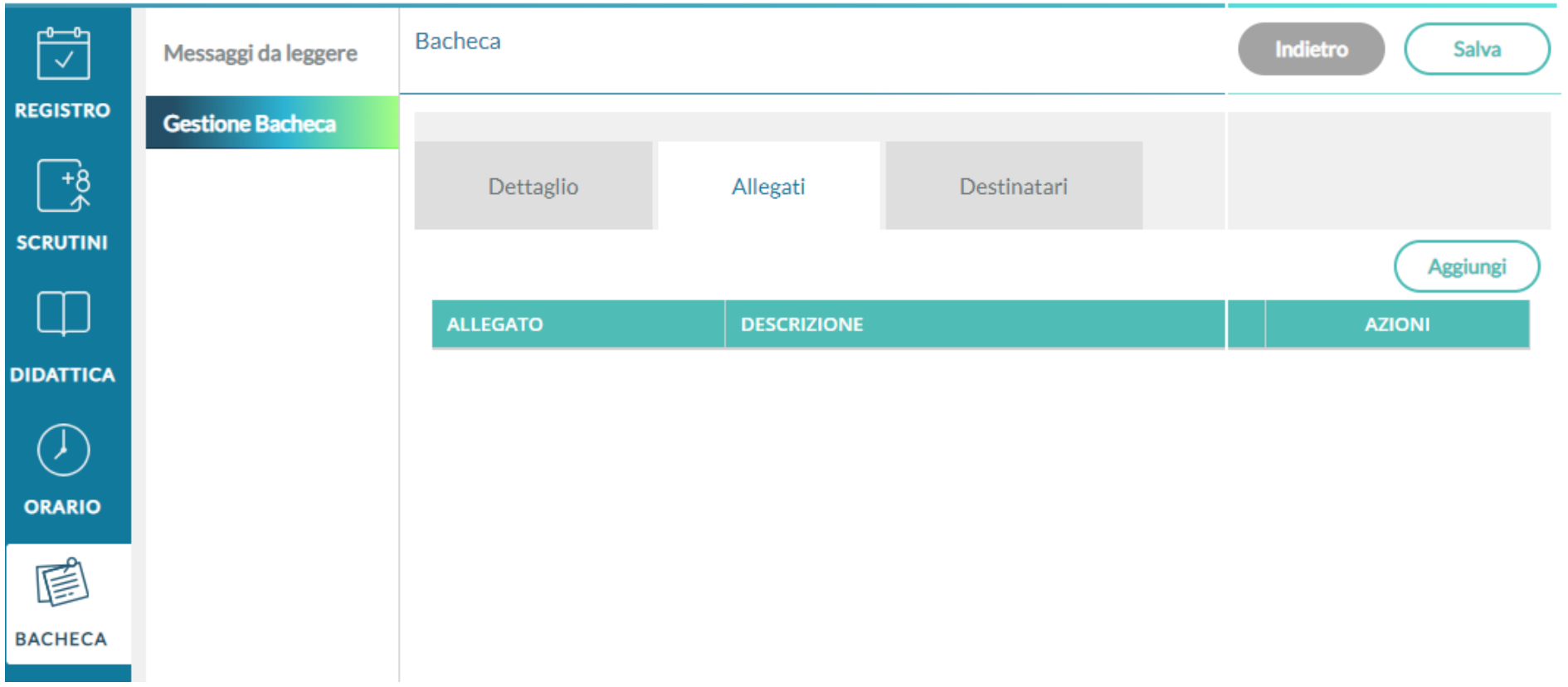

Cliccando su **Aggiungi** si apre la seguente finestra:

## JP ISTITUTO STATALE DI ISTRUZIONE SECONDARIA SUPERIORE - "A. GIORDANO"

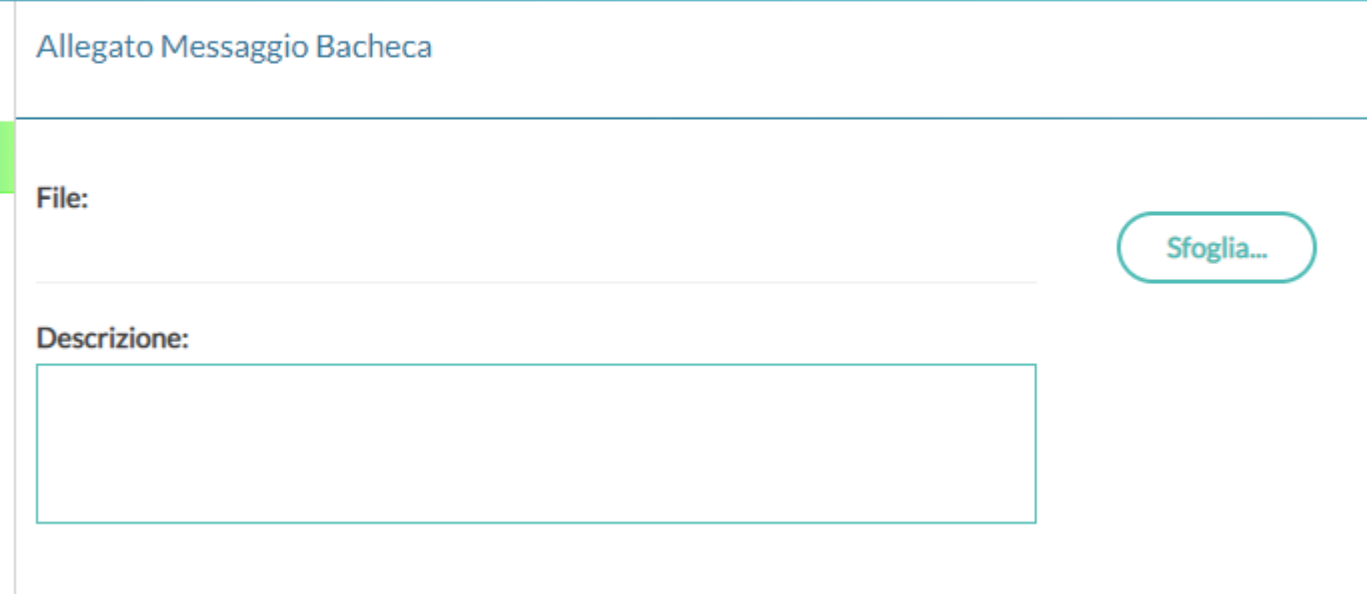

Cliccando su **Sfoglia** si può selezionare dal proprio PC o pennetta un file da allegare.

In **Descrizione** si possono inserire informazioni sul materiale che si sta condividendo.

Selezionando **Destinatari** si può scegliere la classe con la quale condividere il messaggio. Si aprirà la seguente finestra:

## **Bacheca** Salva Indietro leggere checa Dettaglio Allegati Destinatari Classi a cui destinare il messaggio **Scegli** Elimina Utenti destinatari del messaggio per le classi selezionate  $\Box$  Genitori  $\Box$  Presa visione □ Adesione  $\Box$  Presa visione  $\Box$  Alunni  $\Box$  Presa visione □ Adesione  $\Box$  Docenti

ISTITUTO STATALE DI ISTRUZIONE SECONDARIA SUPERIORE - "A. GIORDANO" \_ A. PUPODANDREA.SG20663

did<sup>UP</sup>

s.

Cliccando su **Scegli** sarà possibile selezionare la Classe: come destinatari spuntare **Genitori** e **Alunni**. Ricordarsi di spuntare la casella **Presa visione** per avere un feedback dell'avvenuta lettura del messaggio da parte degli alunni.

Una volta terminata la procedura ricordarsi di cliccare sul pulsante **Salva** collocato in alto a destra. Immediatamente su Argo DidUp gli alunni riceveranno il messaggio inviato.